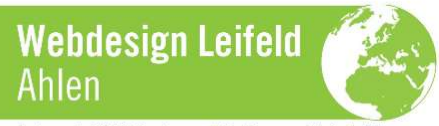

# **E-Mail-Konten einrichten**

Die Einrichtung von E-Mail-Anwendungen funktioniert ja nach Programmen unterschiedlich. Hier finden Sie grundsätzliche Informationen zu Ihrem E-Mail Account und zum Einrichten von E-Mail Programmen.

## **Unterschiede: POP3 oder IMAP**

Unsere Server können Ihre E-Mails auf zwei verschiedene Arten verwalten.

POP3 löscht die E-Mails nach dem Empfang durch das E-Mail-Programm vom Server im Internet

IMAP belässt Ihre E-Mails auf dem Server im Internet und synchronisiert zwischen verschiedenen Geräten (z.B. Mobiltelefon und PC). Das Betriebssystem des Gerätes spielt dabei keine Rolle.

## **Einstellungen**

POP3 und IMAP benötigen dieselben Basiseinstellungen:

Posteingangsserver*: mail.your-server.de* Postausgangsserver: *mail.your-server.de* Benutzername: *ihre@emailadresse.de*  Passwort: *Passwort ihres Accounts*

#### **SSL**

Um die höchstmögliche Sicherheit Ihrer Privatsphäre zu gewährleisten, empfehlen wir die Benutzung des verschlüsselten Versand/Empfang. Wir empfehlen die Verwendung von SSL zur verschlüsselten Übertragung Ihrer Daten. Entsprechende Optionen bieten nahezu alle E-Mail-Programme an.

## **Ports**

Die meisten E-Mail-Programme sind in der Lage, den passenden Port automatisch zu ermitteln. Falls es dennoch Schwierigkeiten damit gibt, verwenden Sie bitte folgende Ports:

Posteingangsserver

 IMAP: Port: 143 Port: 993 (SSL) POP3: Port: 110 Port: 995 (SSL)

Postausgangsserver

SMTP:

 Port: 587 oder 25 Port: 465 (SSL)

#### **Tipps:**

Damit bei IMAP zwischen den Geräten synchronisiert wird muss der Ordner "Papierkorb" und der Ordner "Gesendet" in Ihren E-Mail-Programmen eventuell manuell auf die Ordner des Servers im Internet eingestellt werden.

Die Menge der vorrätig gehaltenen E-Mails wirkt sich bei IMAP-Postfächern auch auf die Geschwindigkeit beim Senden und Empfangen aus. Bitte löschen Sie von Zeit zu Zeit nicht benötigte

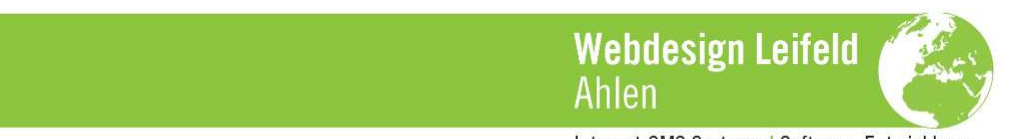

E-Mails und verschieben Sie E-Mails zum Archivieren aus dem IMAP-Postfach auf Ihren lokalen Computer.

#### **Spamfilter**

Der Spamfilter ist standardmäßig aktiviert.

Der Spamfilter stellt erkannte Spammails auf dem Server im Ordner "spambucket" in Quarantäne. Diesen Ordner können Sie aus technischen Gründen nur per IMAP durchsehen und leeren.

Eine hundertprozentige Trefferquote kann nicht garantiert werden. Ebenso kann es zur Erkennung von Spammails kommen, die für den Empfänger kein Spam sind und deren Empfang erwünscht wäre.

Mit der Mailfilterfunktion haben Sie die Möglichkeit, bestimmte E-Mail-Adressen zu blockieren (=Blacklist) oder generell zu erlauben (=Whitelist). E-Mails von Adressen, die auf den Listen stehen, werden nicht durch den automatischen Spamfilter geleitet. Dabei werden E-Mails von Adressen in Ihrer Whitelist sofort in Ihren Posteingang geleitet und E-Mails von Adressen in Ihrer Blacklist sofort gelöscht.

Der Spamfilter wird von uns gewartet und aktualisiert. Dadurch ergibt sich ein dynamisches System, welches versucht, den Spamfilter laufend an die Gegebenheiten der Spammails anzupassen.

Spammails im Ordner "spambucket" bzw. "spam" und E-Mails im "Papierkorb" werden 14 Tage vorrätig gehalten und danach automatisch gelöscht. Für falsch gefilterte oder gelöschte Mails übernehmen wir keine rechtliche Verantwortung.

#### **Autoresponder**

Der Autoresponder ist nützlich, um eine automatische Antwort an Alle zu senden, die eine E-Mail an das jeweilige Konto schicken. Dies kann zum Beispiel sinnvoll sein, wenn man im Urlaub ist und dem Sender der E-Mail mitteilen möchte, dass man sich erst später um die E-Mail kümmern kann.

Den Autoresponder richten Sie bei Bedarf bitte in Webmail ein.

## **E-Mail-Programme**

#### **Webmail**

Als Ergänzung zu normalen E-Mail-Programmen wie "Microsoft Outlook" oder "Mozilla Thunderbird" bieten wir auch eine Webmail-Oberfläche an. Damit können Sie von beliebigen Orten über den Webbrowser auf Ihre E-Mails zugreifen, sowie verfassen und versenden.

Um mit Webmail auf Ihren Account zugreifen zu können, folgen Sie diesen Anweisungen:

- 1. Gehen Sie auf unserer Website zum Kundenlogin: http://www.webdesign-leifeld.de/login
- 2. Wählen Sie "Webmail".
- 3. Geben Sie Ihren Domainnamen ein und klicken Sie auf "Senden".
- 4. Es öffnet sich ein Fenster mit dem Webmail-Login. Tragen Sie dort Ihre E-Mail-Adresse als Benutzer und Ihr Mailbox-Passwort ein.
- 5. Unter "Posteingang" können Sie Ihre E-Mails verfassen und versenden.

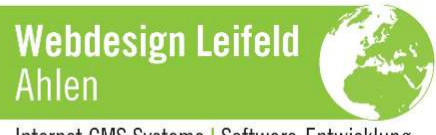

## **Anleitungen für die am häufigsten genutzten E-Mail-Programme**

Auf unserer Website finden Sie im Bereich "Login" den Zugang zu Webmail sowie Links zu Anleitungen zum Einrichten verschiedener E-Mail-Programme: http://www.webdesign-leifeld.de/login

## **Mozilla Thunderbird**

- 1. Klicken Sie "Datei" > "Neu" > "Account".
- 2. Wählen Sie "E-Mail-Account" und klicken "weiter".
- 3. Tragen Sie die folgenden Informationen ein: wirklicher Name: *Der Name, der bei versendeten E-Mails angezeigt wird*  E-Mail-Adresse: *ihre@emailadresse.de*
- 4. Klicken Sie "weiter".
- 5. Tragen Sie die folgenden Informationen ein: Mail-Server (Incoming): *mail.your-server.de*  SMTP-Server (Outgoing): *mail.your-server.de*
- 6. Tragen Sie auch diese Informationen ein: Incoming User Name: *ihre@emailadresse.de* Outgoing User Name: *ihre@emailadresse.de*
- 7. Geben Sie Ihrem Account nun einen Namen wie zum Beispiel "Mein Account".
- 8. Klicken Sie "Fertig stellen".
- 9. Sie werden nach Ihrem Passwort gefragt, wenn Sie sich das erste Mal einloggen.

## **Microsoft Outlook**

- 1. Klicken Sie "Extras" > "Konten".
- 2. Wählen Sie neuen "E-Mail-Account hinzufügen" und klicken "weiter".
- 3. Wählen Sie "POP3" als Servertyp.
- 4. Tragen Sie den Namen ein, der bei den von Ihnen versendeten E-Mails erscheinen soll ein und klicken "weiter".
- 5. Wählen Sie "POP3" von der Liste und klicken "weiter".
- 6. Tragen Sie diese Daten ein: Ihr Name: *Der Name, der bei versendeten E-Mails angezeigt werden soll*  E-Mail-Adresse: *ihre@emailadresse.de* Posteingangserver (POP3): *mail.your-server.de*  Postausgangsserver (SMTP): *mail.your-server.de*  Kontoname: *ihre@emailadresse.de*  Kennwort: *Passwort ihres Accounts*
- 7. Klicken Sie "weiter" und auf "Fertig stellen". Verlassen Sie die Account-Seite.